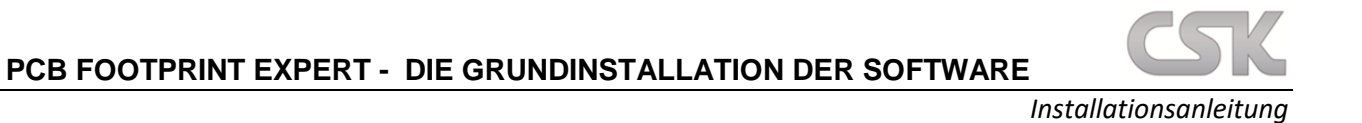

Diese Anleitung zeigt alle Schritte auf, welche nötig sind, um eine **Installation** der PCB Footprint Expert Software durchzuführen. Diese Anleitung gilt für alle Versionen. Weitere Hilfestellungen finden Sie unter: *<https://www.cskl.de/pcb-footprint-expert/support/faq/produkte/>*

- **①** A https://www.**pcblibraries.com**/account/user/register.asp  $\overline{\omega}$   $\overline{\omega}$   $\overline{\omega}$ Search PCB Libraries **As A By By O** LOGIN **PCB**<br>Cibraries <sup>■</sup>ABOUT <sup>■</sup>FOOTPRINT EXPERT <sup>■</sup> PARTS <sup>■</sup> FORUM <sup>■</sup> DISTRIBUTORS <sup>■</sup> SALES & SUPPORT PCB Libraries User Registration Select...  $\vee$ First / Last Name  $\mathbf{r}$  $\boxdot$  Monthly Newsletter  $\boxdot$  New Version R A PCBL Channel Partner may contact me by email or phone to share more information
- **1. Wichtig:** Registrieren Sie sich als erstes auf der offiziellen Herstellerseite von PCB Libraries:

*<https://www.pcblibraries.com/account/user/register.asp>*

- **2.** Aktivieren Sie Ihren Account über den Link, welcher Ihnen per E-Mail zugesendet wird.
- **3.** Loggen Sie sich auf der Webseite über die Schaltfläche "LOGIN" in Ihren Account ein: *<https://www.pcblibraries.com/account/user/edit.asp>*
- **4.** Besuchen Sie den Downloads Bereich und laden Sie die gewünschte Software herunter: *<https://www.pcblibraries.com/account/user/memberdownloads.asp>*
	- a. Falls Sie einen neuen Account erstellt haben und/oder eine kostenfreie Pro Version oder eine zeitlich begrenzte Evaluation Version herunterladen möchten, befolgen Sie bitte erst die Schritte der jeweiligen Anleitung:

## **Pro:**

*[https://www.cskl.de/fileadmin/csk/dokumente/produkte/pcbl/PCB\\_Footprint\\_Expert\\_Guide\\_Free\\_Pr](https://www.cskl.de/fileadmin/csk/dokumente/produkte/pcbl/PCB_Footprint_Expert_Guide_Free_Pro_Version.pdf) [o\\_Version.pdf](https://www.cskl.de/fileadmin/csk/dokumente/produkte/pcbl/PCB_Footprint_Expert_Guide_Free_Pro_Version.pdf)*

## **Evaluation:**

*[https://www.cskl.de/fileadmin/csk/dokumente/produkte/pcbl/PCB\\_Footprint\\_Expert\\_Guide\\_Evaluati](https://www.cskl.de/fileadmin/csk/dokumente/produkte/pcbl/PCB_Footprint_Expert_Guide_Evaluation_Cloud_Version.pdf) [on\\_Cloud\\_Version.pdf](https://www.cskl.de/fileadmin/csk/dokumente/produkte/pcbl/PCB_Footprint_Expert_Guide_Evaluation_Cloud_Version.pdf)*

- **5.** Der Download wird als .ZIP-Format in Ihrem Download Ordner gespeichert. Entpacken Sie diesen.
- **6.** Führen Sie den Start der Installationsdatei idealerweise als Administrator aus.

*Installationsanleitung*

**7.** Die eigentliche Installation startet mit dem folgenden Fenster. Klicken Sie auf **"Next >"**

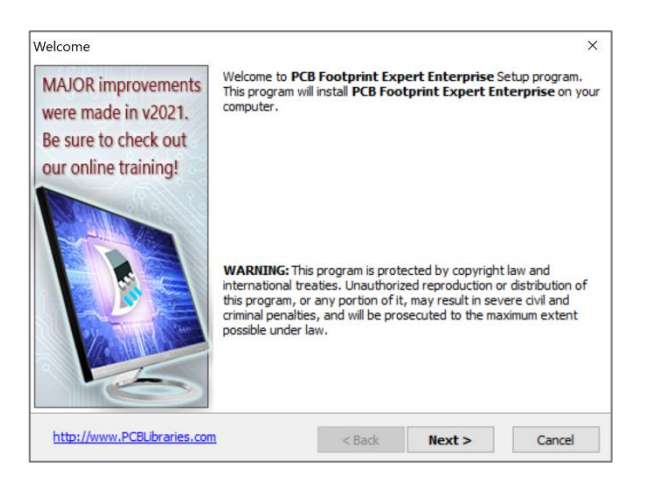

- **8.** Lesen Sie sich die **"License Agreement"** sorgfältig durch.
	- a. Falls Sie nicht einverstanden sein sollten, klicken Sie auf: "NO …" und beenden die Installation.
	- b. Falls Sie einverstanden sein sollten, klicken Sie auf: "YES" und **"Next >"**

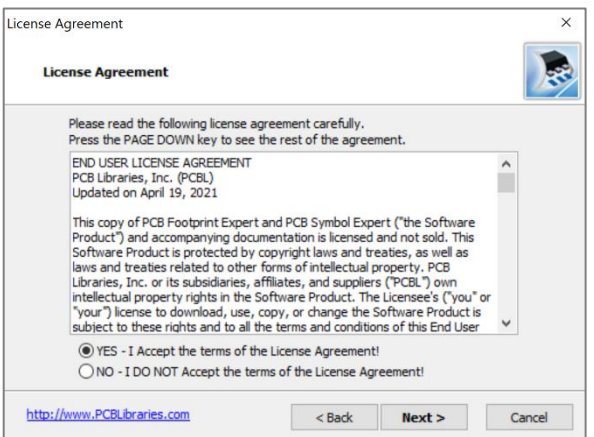

**9.** Im nächsten Schritt steht es Ihnen frei, einen Installationsort anzugeben, jedoch ist es empfehlenswert sich für den bereits hinterlegten **Standardordner** zu entscheiden. Klicken Sie auf: **"Next >"**

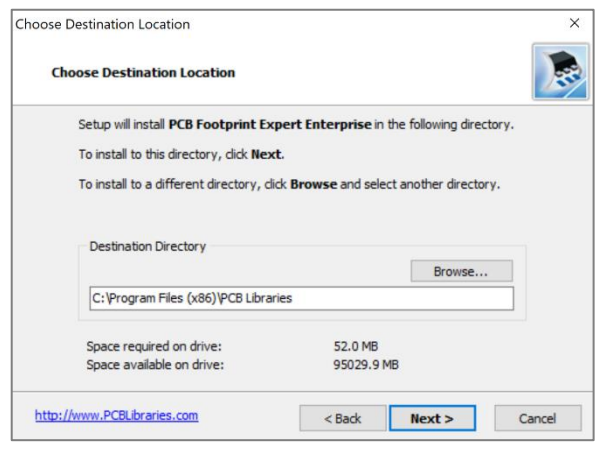

Für Rückfragen und weitere Informationen steht Ihnen das CSK Team gerne zur Verfügung. Kundenservice: +49 431 32132-40 **|** [info@cskl.de](mailto:info@cskl.de) **|** [www.cskl.de](http://www.cskl.de/)

*Installationsanleitung*

**10.** In dem "Set Programm Shortcuts"-Fenster, entscheiden Sie sich für oder gegen eine Verknüpfung auf Ihrem Desktop. Klicken Sie auf: **"Next >"**

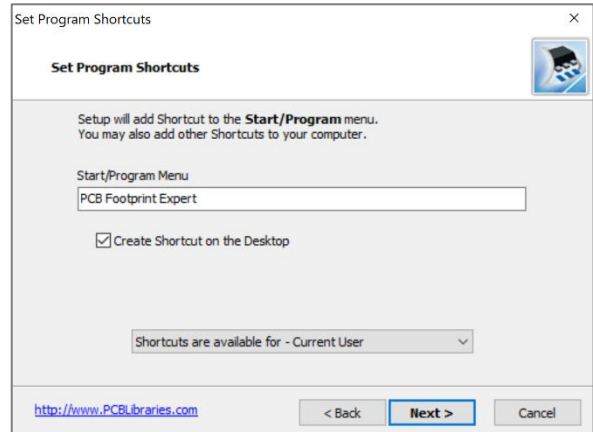

**11.** In dem "Confirm Setup Settings"-Fenster werden Ihre vorausgegangenen Entscheidungen zur Überprüfung aufgelistet. Wählen Sie: **"Next >"**

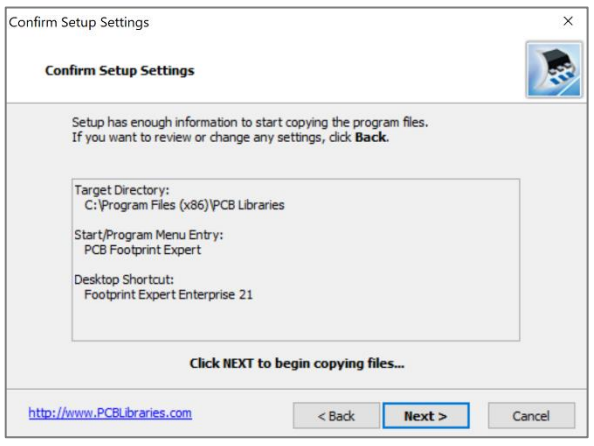

**12.** Installation der notwendigen Dateien:

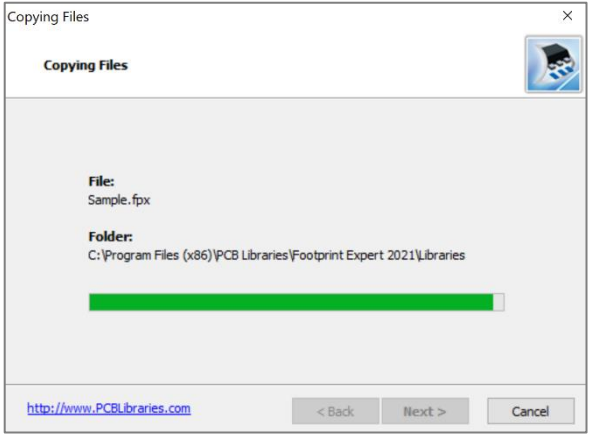

Für Rückfragen und weitere Informationen steht Ihnen das CSK Team gerne zur Verfügung. Kundenservice: +49 431 32132-40 **|** [info@cskl.de](mailto:info@cskl.de) **|** [www.cskl.de](http://www.cskl.de/)

**PCB FOOTPRINT EXPERT - DIE GRUNDINSTALLATION DER SOFTWARE** 

**13.** In dem "Setup Complete"-Fenster entscheiden Sie sich für oder gegen die sofortige Ausführung der erfolgreich installierten Software. Klicken Sie auf: **"Finish"**

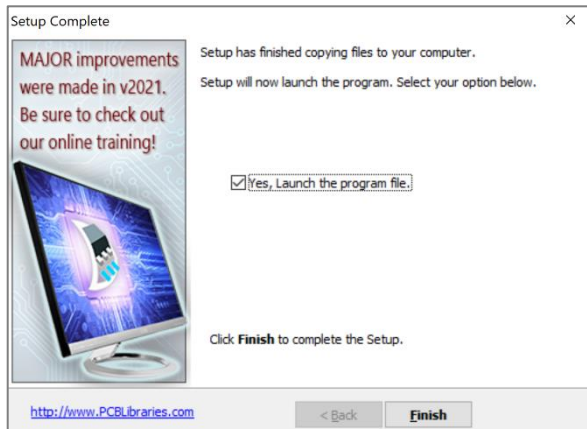

**14.** Bei einer auf den Standardeinstellungen basierender Installation wird ein Desktop Icon erstellt: **15.** Durch einen Doppelklick auf das Desktop ICON wird das **Ladefenster** der Software geöffnet:

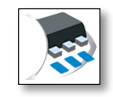

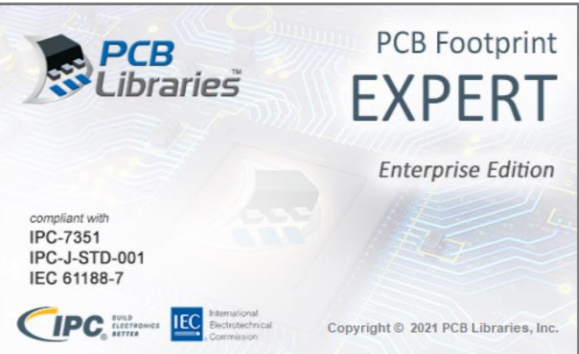

- Dieses Fenster wird sich **nicht** automatisch schließen, wenn Sie noch keinen Treiber installiert haben. Den aktuellen Treiber finden Sie auch hier: *<https://www.cskl.de/downloads>*
- **16.** Die Installation wurde erfolgreich abgeschlossen, nachdem das oben aufgeführte Ladefenster geschlossen wird und die Einsicht auf das **Hauptmenüband** der Software verfügbar ist, ohne dass vorab eine Fehlermeldung erscheint.

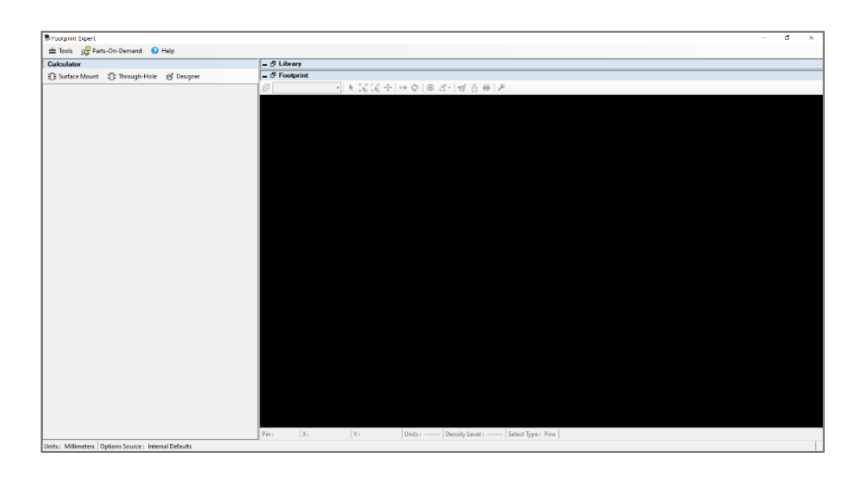

Für Rückfragen und weitere Informationen steht Ihnen das CSK Team gerne zur Verfügung. Kundenservice: +49 431 32132-40 **|** [info@cskl.de](mailto:info@cskl.de) **|** [www.cskl.de](http://www.cskl.de/)